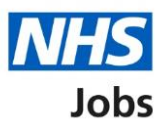

# <span id="page-0-0"></span>**How to create and publish an ATS job listing in NHS Jobs user guide**

This guide gives you instructions for how to create and publish an ATS job listing in the NHS Jobs services.

You'll create the job listing in your ATS, and it will be transferred to NHS Jobs services to be published to jobseekers.

Jobseekers will search for the job listing in the current NHS Jobs service and view it in the new NHS Jobs service. They'll be redirected to your ATS if they choose to apply for the role.

All changes except adding supporting documents must be done in your ATS before publishing the job listing to jobseekers. You can upload 4 supporting documents in a doc, docx, pdf format. The document size is limited to 1MB.

If you're using online approvals, all approvers need to approve the job listing before it can be published to jobseekers.

Only a 'Super user' and 'Recruitment administrator' can create, change, and publish a job listing.

You must have an account to sign in. An account must setup by the NHS Jobs team or by your organisations 'Super user'.

# **Contents**

[How to create and publish an ATS job listing in NHS Jobs user guide](#page-0-0)

[ATS to NHS Jobs process flow](#page-2-0)

[Sign into your new NHS Jobs account](#page-3-0)

[Find your ATS job listing in NHS Jobs](#page-4-0)

[View your ATS job listing in NHS Jobs](#page-5-0)

[Add supporting documents](#page-6-0)

[Do you want to upload any supporting documents to applicants?](#page-7-0)

[Upload supporting documents](#page-8-0)

[Check your uploaded supporting documents](#page-9-0)

[Check supporting documents](#page-10-0)

[Check and publish job listing](#page-11-0)

#### **ATS to NHS Jobs process flow**

This process flow shows the different steps of the job listing from the ATS to the new and current NHS Jobs services.

#### **Key:**

<span id="page-2-0"></span>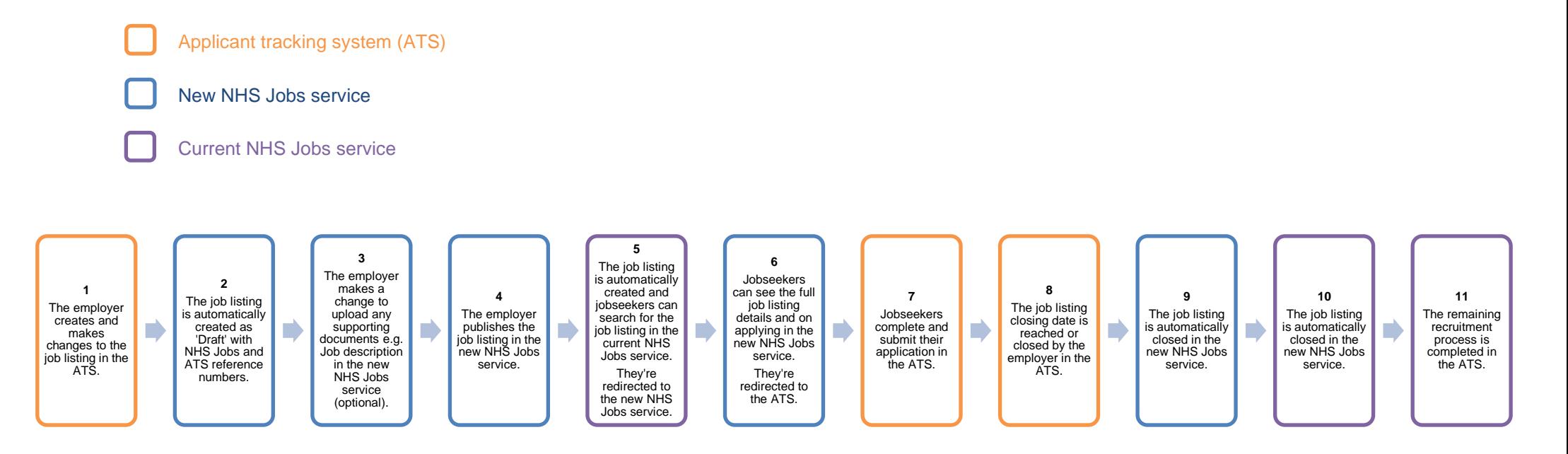

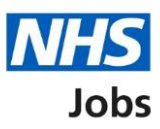

# <span id="page-3-0"></span>**Sign into your new NHS Jobs account**

This page gives you instructions for how to sign into your [new NHS Jobs account.](https://beta.jobs.nhs.uk/home)

**Important:** You must have an account to sign in. An account must setup by the NHS Jobs team or by your organisations 'Super user'.

To sign into your account, complete the following step:

**1.** Select the 'Sign In' link.

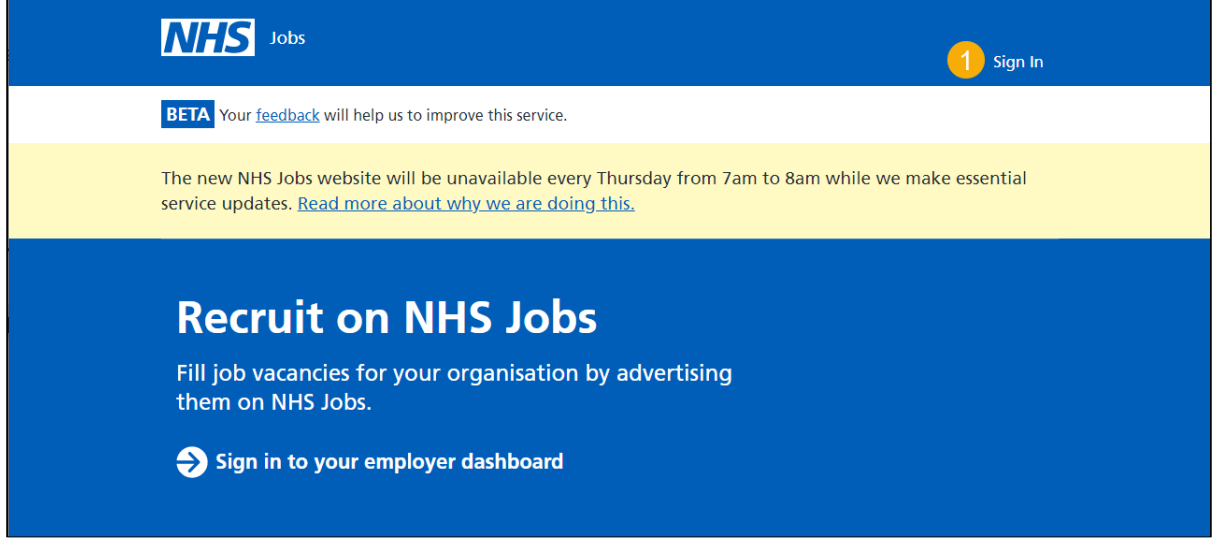

# <span id="page-4-0"></span>**Find your ATS job listing in NHS Jobs**

This page gives you instructions for how to find your ATS job listing in the new NHS Jobs service.

**Important:** The job listing must be created in the ATS for it to be transferred to NHS Jobs. Once it's transferred it will show in 'Draft' job listings.

To view your draft job listings, complete the following step:

**1.** Select the 'Draft' link.

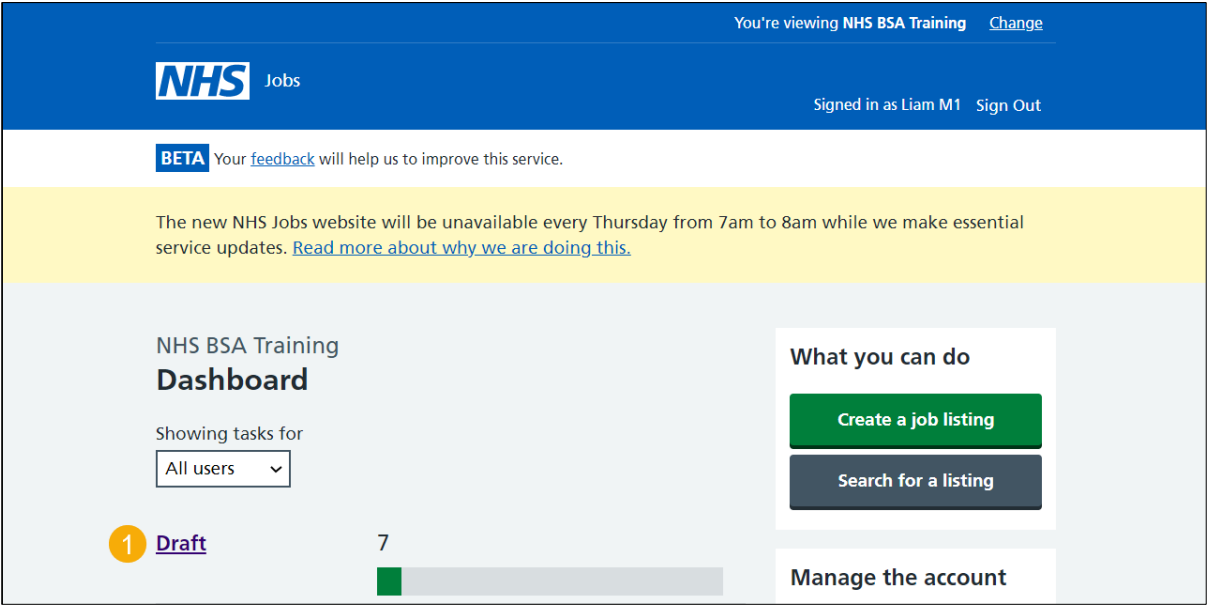

# <span id="page-5-0"></span>**View your ATS job listing in NHS Jobs**

This page gives you instructions for how to view your ATS job listing in the new NHS Jobs service.

**Important:** The draft job listing will show an ATS and NHS Jobs reference number.

To view your job listing, complete the following step:

**1.** Select the 'Job name' link.

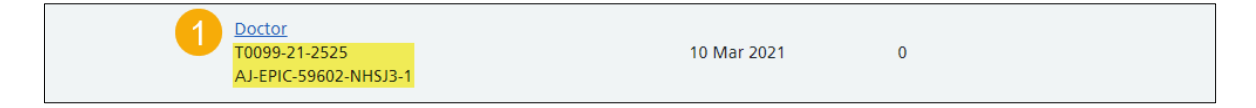

**Tip:** The ATS and NHS Jobs reference numbers are shown under the Job title name.

### <span id="page-6-0"></span>**Add supporting documents**

This page gives you instructions for how to add supporting documents in the new NHS Jobs service (optional).

**Important:** Supporting documents must added in the new NHS Jobs service before you publish the job listing to jobseekers. In this example, there are no documents added. If you don't want to add any supporting documents, go to the ['Check your listing and publish job](#page-11-0)  [listing'](#page-11-0) page.

To add a document, complete the following step:

**1.** Select the 'Change' link (optional).

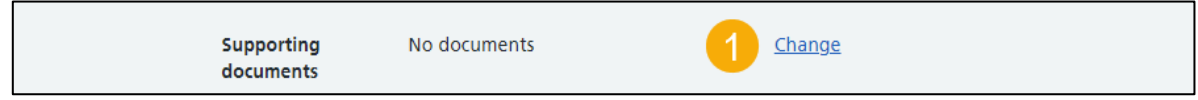

**Tip:** The supporting document section is in the middle of the 'Check your listing' page in the new NHS Jobs service.

#### <span id="page-7-0"></span>**Do you want to upload any supporting documents to applicants?**

This page gives you instructions for how to upload supporting documents in the new NHS Jobs service.

**Important:** This page is only shown if you're adding supporting documents.

To upload a supporting document, complete the following steps:

- **1.** Select the 'Yes' answer.
- **2.** Select the 'Save and continue' button.

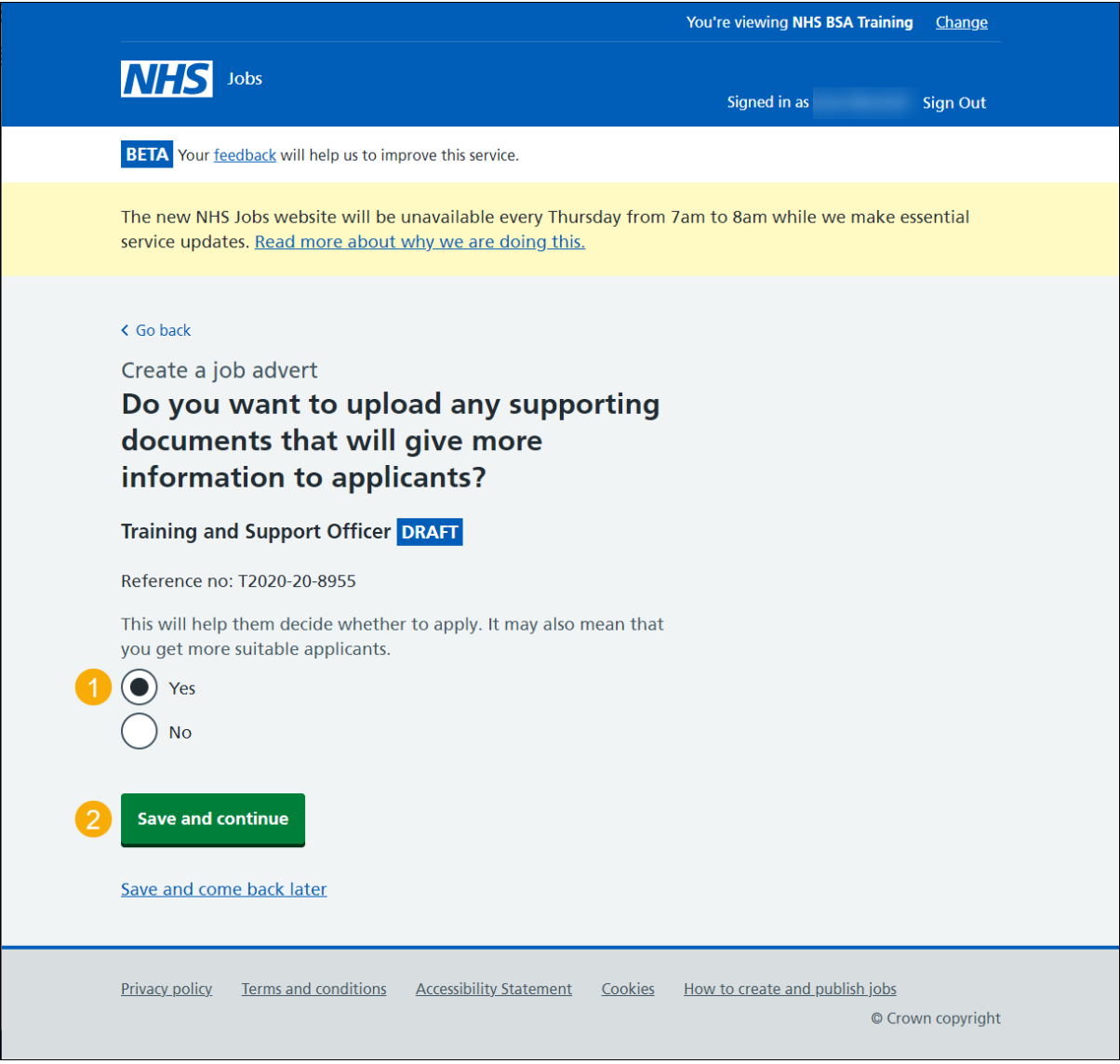

**Tip:** An example of a supporting document is a job description and person specification file.

#### <span id="page-8-0"></span>**Upload supporting documents**

This page gives you instructions for how to find and upload supporting documents in the new NHS Jobs service.

**Important:** You can upload 4 supporting documents in a doc, docx, pdf format. The document size is limited to 1MB. In this example, an 'Administrator assistant' file is added.

To find and upload your document, complete the following steps:

- **1.** Select the 'Choose File' button to find the file.
- **2.** Select the 'Upload' button to upload the file.

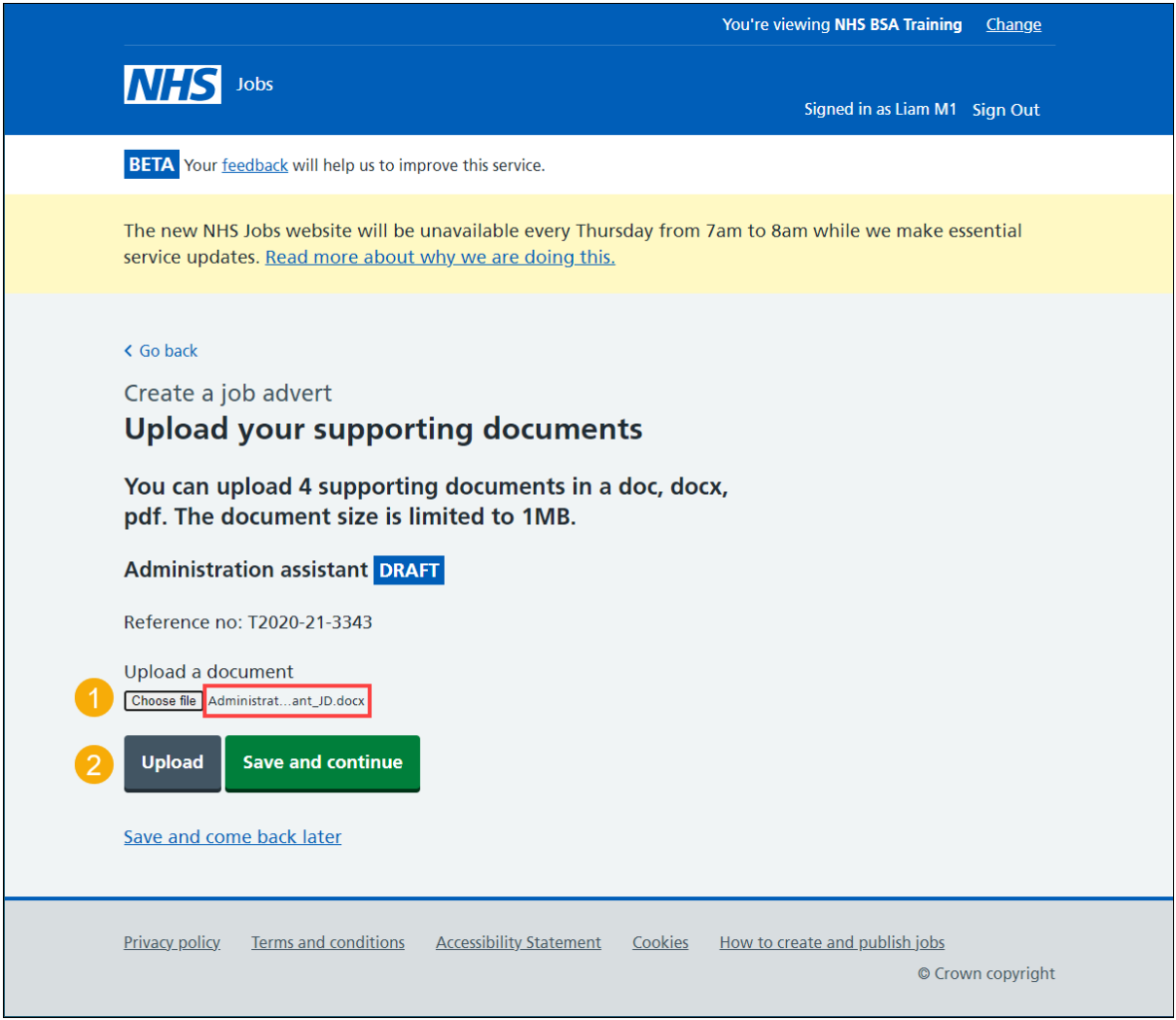

**Tip:** You'll need to know where the files are located on your computer to upload them.

#### <span id="page-9-0"></span>**Check your uploaded supporting documents**

This page gives you instructions for how to check your uploaded supporting documents.

To view or remove your supporting documents, complete the following steps:

- **1.** Select the file name link to view it (optional).
- **2.** Select the 'Remove' link (optional).
- **3.** Select the 'Save and continue' button.

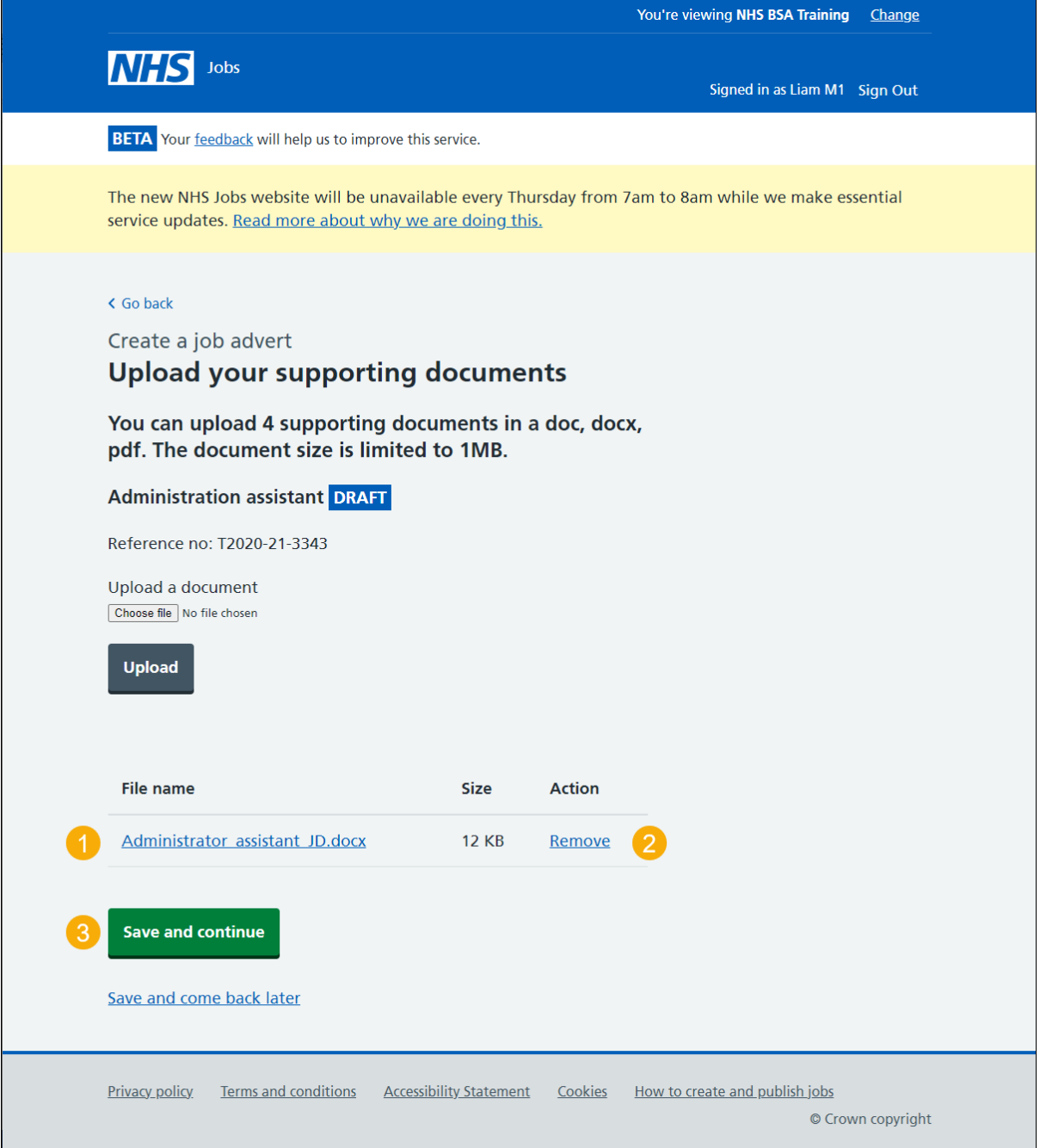

**Tip:** To upload more supporting documents, go back to the ['Upload supporting documents'](#page-8-0) page.

# <span id="page-10-0"></span>**Check supporting documents**

This page gives you instructions for how to check your supporting documents in the new NHS Jobs service.

**Important:** Make sure you've added the correct supporting documents.

To change your supporting documents, complete the following steps:

**1.** Select the '*Change'* link (optional).

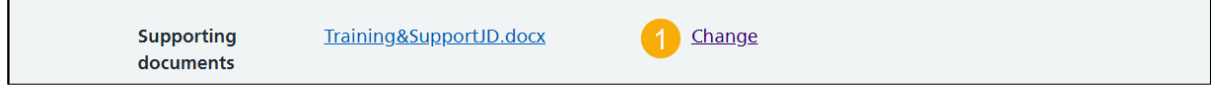

**Tip:** You can select the document name link to view it.

# <span id="page-11-0"></span>**Check and publish job listing**

This page gives you instructions for how to check and publish the job listing to jobseekers in the new NHS Jobs service.

**Important:** If you're using online approvals, all approvers need to approve the job listing before it can be published to jobseekers. Only a 'Super user' and 'Recruitment administrator' can create, change, and publish a job listing. Jobseekers will be redirected to your ATS if they choose to apply for the role.

To publish your job listing, complete the following step:

**1.** Select the 'Publish now' button.

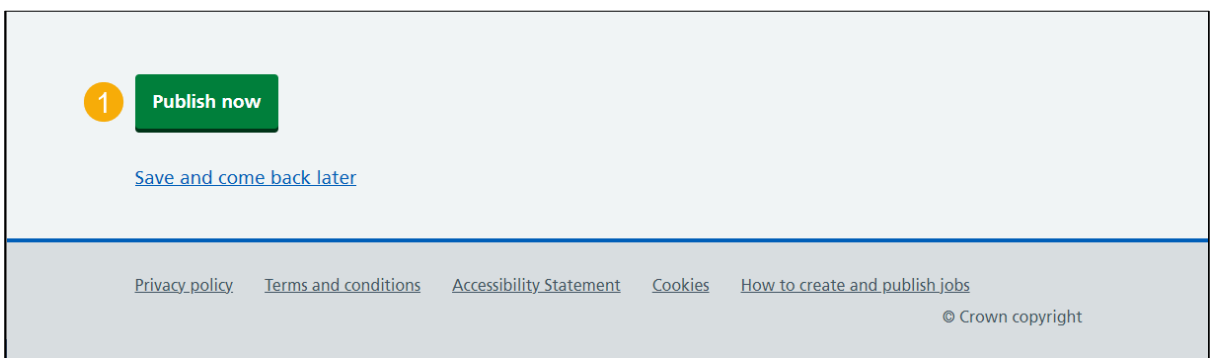

**Tip:** The 'Publish now' button is at the bottom of the 'Check your listing' page in the new NHS Jobs service. If you're not ready to publish your job listing, you can select the 'Save and come back later' link.

#### **You've reached the end of this user guide as you've created and published an ATS job listing in NHS Jobs.**